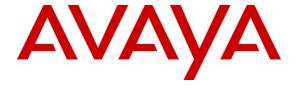

### Avaya Solution & Interoperability Test Lab

# Application Notes for Configuring the Ascom Wireless IP-DECT SIP Solution with Avaya IP Office in a Converged Voice over IP and Data Network - Issue 1.1

#### **Abstract**

These Application Notes describe a solution for supporting wireless interoperability between the Ascom wireless IP-DECT SIP solution with Avaya IP Office in a converged Voice over IP and Data Network. Emphasis of the testing was placed on verifying good voice quality of calls with Ascom wireless IP-DECT SIP handsets registered to the Avaya IP Office.

Information in these Application Notes has been obtained through DevConnect compliance testing and additional technical discussions. Testing was conducted via the DevConnect Program at the Avaya Solution and Interoperability Test Lab.

### 1. Introduction

These Application Notes describe the configuration process necessary to provide interoperability between the Ascom wireless IP Digital Enhanced Cordless Telecommunications (IP-DECT) Solution with an Avaya IP Office.

# 2. General Test Approach and Test Results

All feature functionality test cases were performed manually. The general test approach entailed verifying the following:

- Registration, re-registration of Ascom wireless DECT Handsets with Avaya IP Office.
- Verify G.711MU & G.729a codecs, blind transfer, consult transfer, conference participation, Call forwarding/Call forwarding Deactivate (via the PBX), Call Park/ Call Pickup, Twinning, Send All Calls/ Send All Calls Deactivate, Message Waiting Indicator, and message retrieval from AvayaVoicemail Pro.
- Inter-office VoIP calls between Ascom wireless DECT Handsets and Avaya H.323 IP Telephones and Avaya Digital Telephones.
- Roam between multiple Ascom wireless IP-DECT Base Stations using the Ascom wireless DECT Handsets.

## 2.1. Interoperability Compliance Testing

The compliance testing focused on verifying interoperability of the Ascom wireless IP-DECT SIP Solution comprised of the Ascom wireless IP-DECT Base Station and Ascom wireless DECT Handsets with Avaya IP Office in a converged Voice over IP and Data Network. Additional testing verified proper operation with the Avaya 9600, 1600, 5600 Series H.323 IP Telephones and the Avaya 2420 Digital Telephone. Voicemail and MWI using Voicemail Prowere verified to operate correctly.

The Ascom IP-DECT system is a modular solution for large and small deployments with full handover capabilities with one PBX. The Ascom IP-DECT Base Station works as a conduit between the Avaya IP Office and the Ascom IP-DECT wireless handsets. After the Ascom IP-DECT wireless handsets register with the Ascom IP-DECT Base Station, the Base Station registers the handsets to Avaya IP Office.

Avaya's formal testing and Declaration of Conformity is provided only on the headsets/handsets that carry the Avaya brand or logo. Avaya may conduct testing of non-Avaya headsets/handsets to determine interoperability with Avaya telephones. However, Avaya does not conduct the testing of non-Avaya headsets/handsets for Acoustic Pressure, Safety, Hearing Aid Compliance, EMC regulations, or any other tests to ensure conformity with safety, audio quality, long-term reliability, scalability or any regulation requirements. As a result, Avaya makes no representation whether a particular non-Avaya headset will work with Avaya's telephones or with a different generation of the same Avaya telephone.

Since there is no industry standard for handset interfaces, different manufacturers utilize different handset/headset interfaces with their telephones. Therefore, any claim made by a

headset vendor that its product is compatible with Avaya telephones does not equate to a guarantee that the headset will provide adequate safety protection or audio quality.

#### 2.2. Test Results

Compliance testing was executed using two Ascom wireless DECT Handsets and shown in **Section 3**, **Figure 1**. Since the initial publication of this document (version 1.0), a "call transfer" issue has been discovered when three Ascom wireless DECT Handsets are involved in the call flow (for example, *User A* calls *User B*, and *User B* transfers the call to *User C*). When the transferring party (*User B* in the example given), attempts to complete the transfer, all calls/parties are dropped. The problem has been reproduced by both Ascom and Avaya, and a resolution is currently being invested by Ascom.

The results described below are applicable to the configuration in this report that involved compliance testing using two Ascom wireless DECT Handsets.

The Ascom wireless DECT Handsets passed all test cases. Ascom wireless DECT Handsets were verified to successfully register with Avaya IP Office. The G.711MU & G.729a codecs were used for testing. Telephone calls were verified to operate correctly and were maintained for durations over one minute without degradation to voice quality. The telephony features verified to operate correctly included transfer, hold/return from hold, call waiting, caller ID operation, conference participation, Call Forwarding/Call Forwarding Deactivate, Call Park/Call Pickup, Send All Calls/Send All Calls Deactivate, Twinning, Message Waiting Indicator and message retrieval from voicemail.

# 2.3. Support

Technical support for the Ascom Wireless IP-DECT system and handsets can be obtained through local Ascom suppliers.

Ascom global technical support:

Phone: +46 31 559450Email: support@ascom.se

# 3. Reference Configuration

Figure 1 illustrates the reference configuration used during compliance testing.

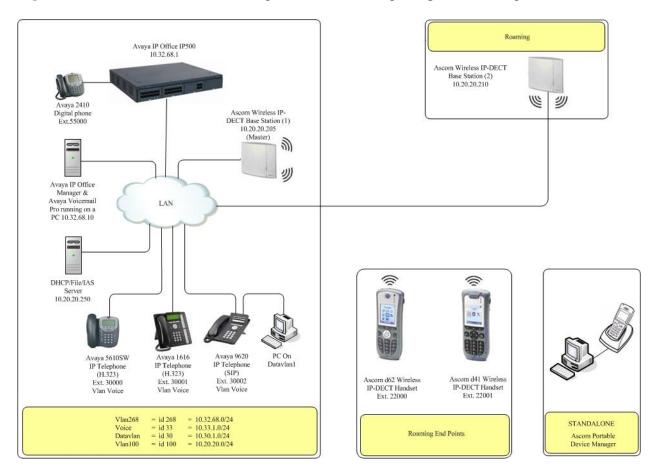

Figure 1: Ascom IP-DECT Solution with Avaya IP Office

# 4. Equipment and Software Validated

The following equipment and software/firmware were used for the reference configuration:

| Equipment                             | Software/Firmware                      |
|---------------------------------------|----------------------------------------|
| Avaya PBX Products                    |                                        |
| Avaya IP Office (IP500)               | Avaya IP Office 7.0 (5)                |
| Avaya IP Office Manager               | Avaya IP Office Manager 9.0 (5)        |
| Avaya Messaging (Voice Mail) Products |                                        |
| Avaya VoiceMail Pro                   | IP Office VoiceMail Pro 7.0 (17)       |
| Avaya Telephony Sets                  |                                        |
| Avaya 1600 Series IP Telephones       | Avaya 1600 IP Telephone Release 1.300B |
| Avaya 5600 Series IP Telephones       | Avaya 5600 IP Telephone Release 2.9.1  |
| Avaya 9600 Series IP Telephones       | Avaya one-X® Deskphone S6.016T         |
| Avaya 2420 Digital Telephone          | 2420 Digital Telephone Release 6.0     |
| Ascom Products                        |                                        |
| Ascom Wireless IP-DECT Base Station   | IPBS[4.1.33], Bootcode[4.1.24]         |
| Ascom d62 Wireless IP-DECT Handset    | Firmware 3.2.22                        |
| Ascom d41 Wireless IP-DECT Handset    | Firmware 3.2.22                        |
| Ascom Device Manger (WinPDM)          | WinPDM 3.8.1                           |

# 5. Avaya IP Office & Extension Configuration

# 5.1. Avaya IP Office Configuration

This section was included to verify that IP Office was configured correctly. Except where stated, the parameters in all steps are the default settings and are supplied for reference. For all other provisioning information such as provisioning of the trunks, call coverage and voice mail, please refer to the IP Office product documentation in **Section 9.** 

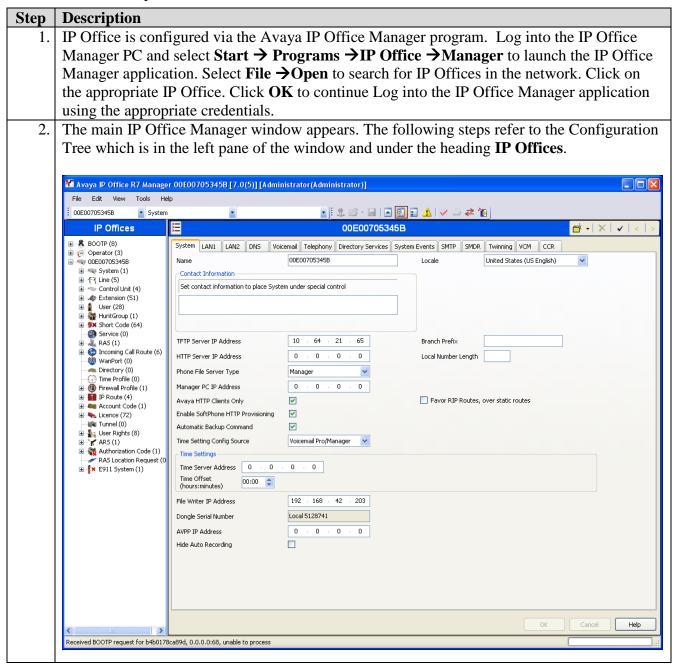

3. Verify VoIP information.

The Avaya IP Telephones will get Differentiated Services information from the IP Office. In the Manager window, from the Configuration Tree, click  $System \rightarrow LAN1 \rightarrow VoIP$  Verify that the **DiffServ Settings** for **DSCP** and **SIG DSCP** are both set to **46**. If they are not **46**, change them and then click **OK** to continue.

**Note:** 00E00705345B is the MAC address of this specific IP Office and will be different for all IP Offices.

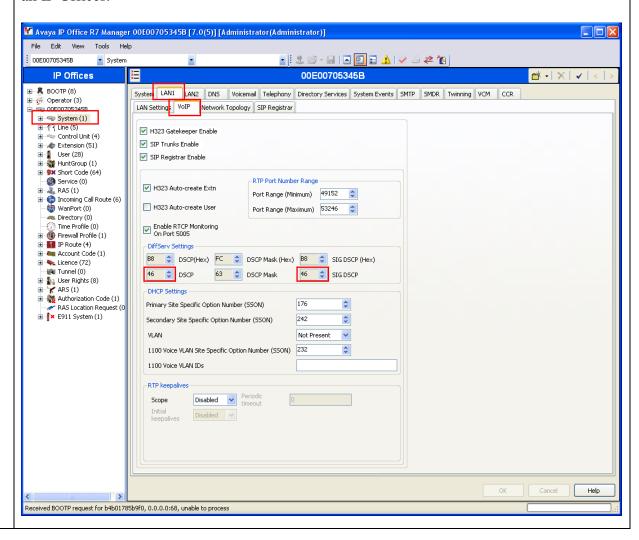

Disable DHCP server on IP Office.
 From the Configuration Tree, click System → LAN1 → LAN Settings. Set the DHCP Mode to Disabled. Click OK to continue.

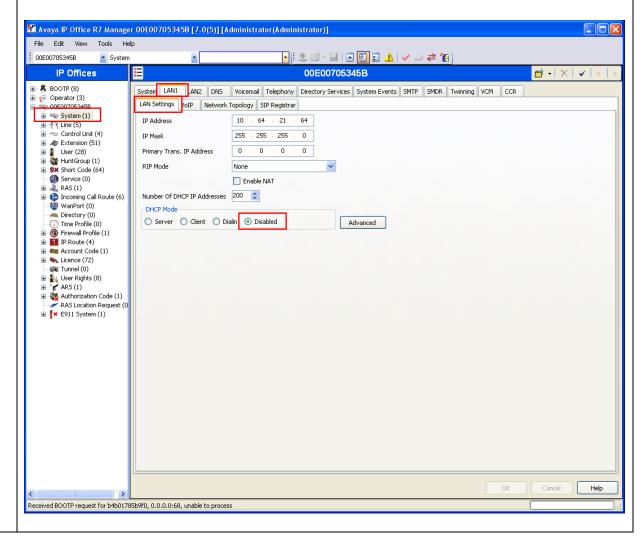

# 5.2. SIP Extension Configuration

This section was included to show basic SIP Extension configuration. Except where stated, the parameters in all steps are the default settings and are supplied for reference. For all other provisioning information such as provisioning of the trunks, call coverage and voice mail, please refer to the IP Office product documentation in **Section 9.** 

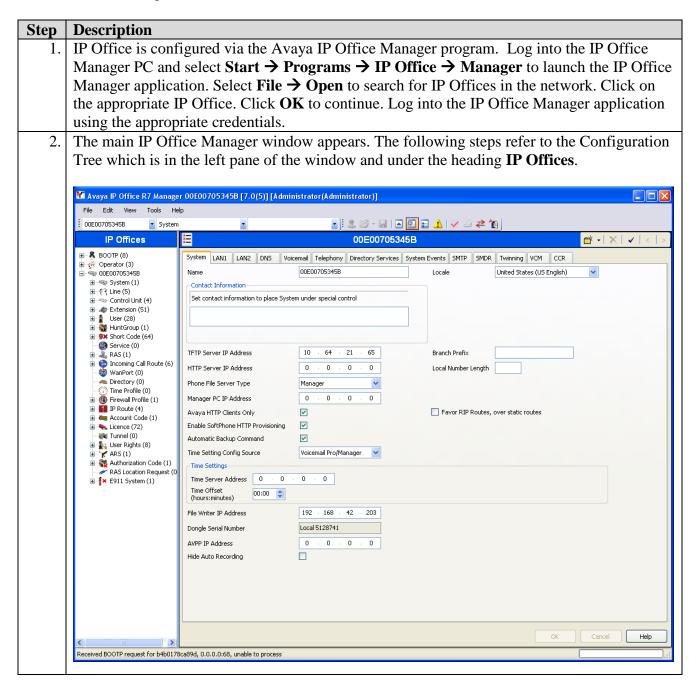

3. Create SIP Extension.
From the Configuration Tree, right mouse click on **Extension** and select **New → SIP Extension** (not shown). Enter a unique **Base Extension**.

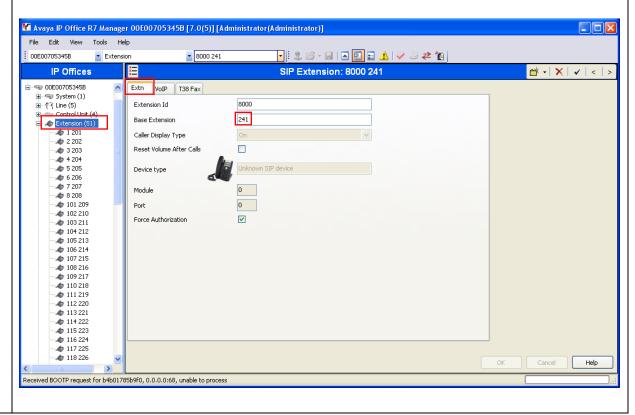

4. Verify Direct Media Path.
Click the **VoIP** tab. Verify that **Allow Direct Media Path** is checked. Click **OK** to continue.

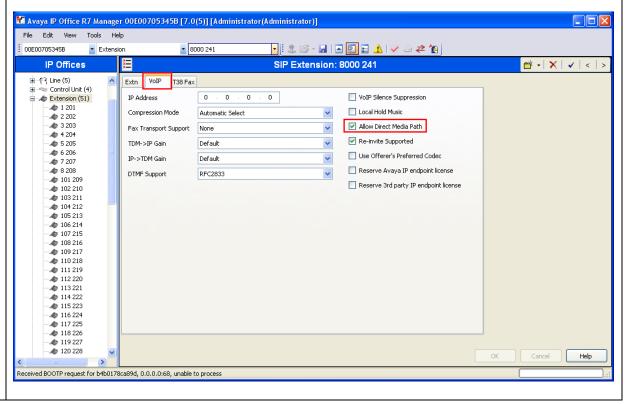

5. Create User.

From the Configuration Tree, right mouse click on **User** and select **New** (not shown). Enter a user **Name** for the extension was created in **Step 3**. Enter a **Password** and **Confirm Password** value. Enter the **Extension** that was created in **Step 3**.

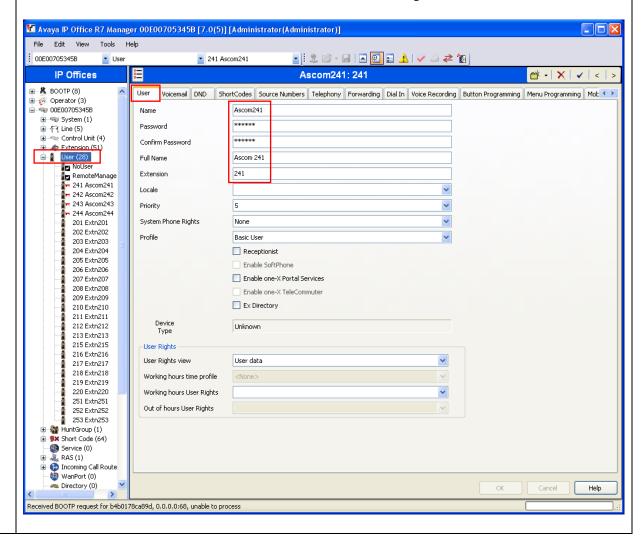

6. Click **Telephony** tab and **Supervisor Settings** sub-tab. Enter a **Login Code**. 123456 was used for the compliance testing. The **Login Code** is used by the Ascom IP-DECT Handset to log into the IP Office, it will be configured in **Section 6.1**, **Step 17**. Click **OK** to continue. The changes must be saved before they will take effect, click to the icon to save the configuration.

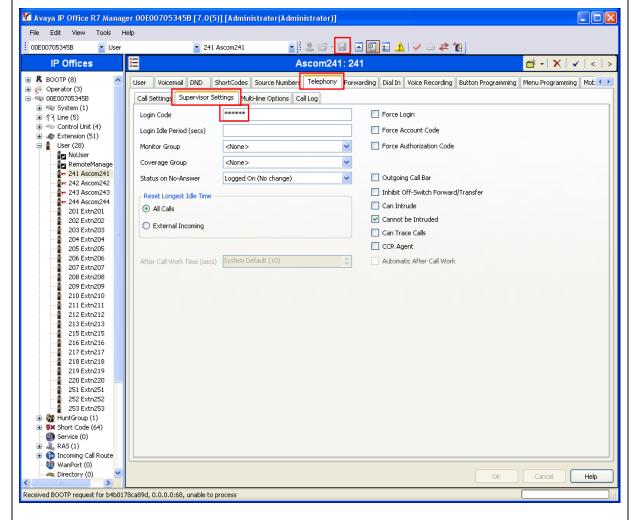

7. Repeat **Step 3** thru to **Step 6** for additional Extensions.

# 6. Configure Ascom Wireless IP-DECT SIP Solution

The following steps detail the initial configuration for the Ascom Wireless IP-DECT SIP Solution.

## 6.1. Configure Ascom Wireless IP-DECT Base Station

The Ascom wireless IP-DECT Base Stations can be configured in a Master/Standby Master scenario to provide redundancy or to extend the radius of coverage (roaming). The following configuration steps detail the configuration process used to configure an Ascom wireless IP-DECT Base Station in Master mode only.

Roaming between multiple Ascom Wireless IP-DECT Base Stations as shown in **Figure 1** was tested but the configuration setup will not be shown in this document. Refer to the Ascom document in **Section 9** for information on how to configure roaming.

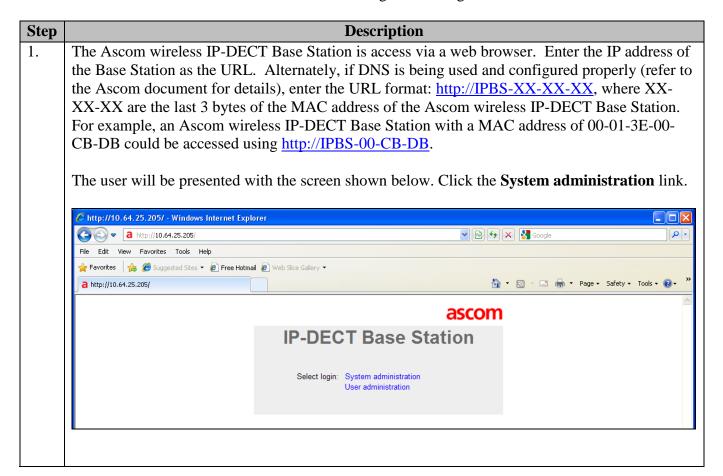

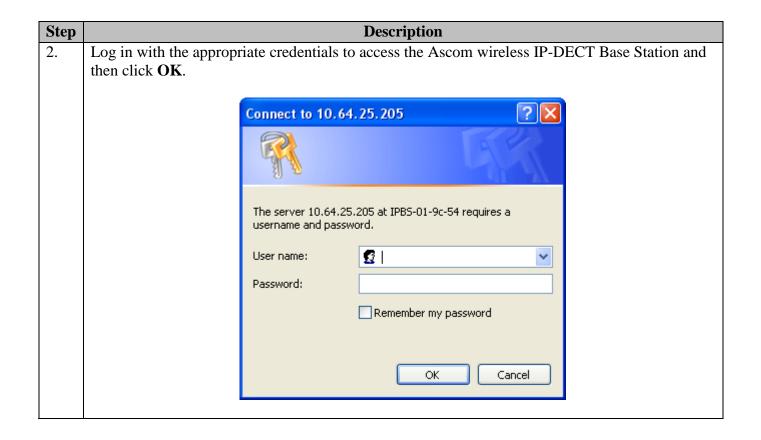

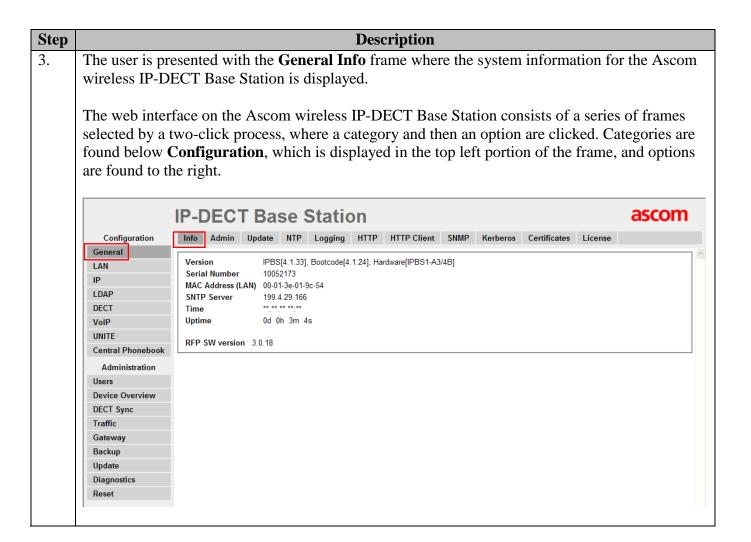

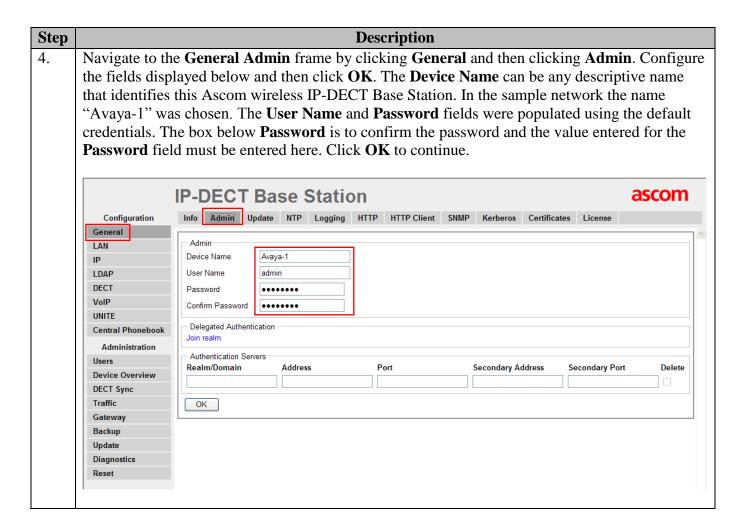

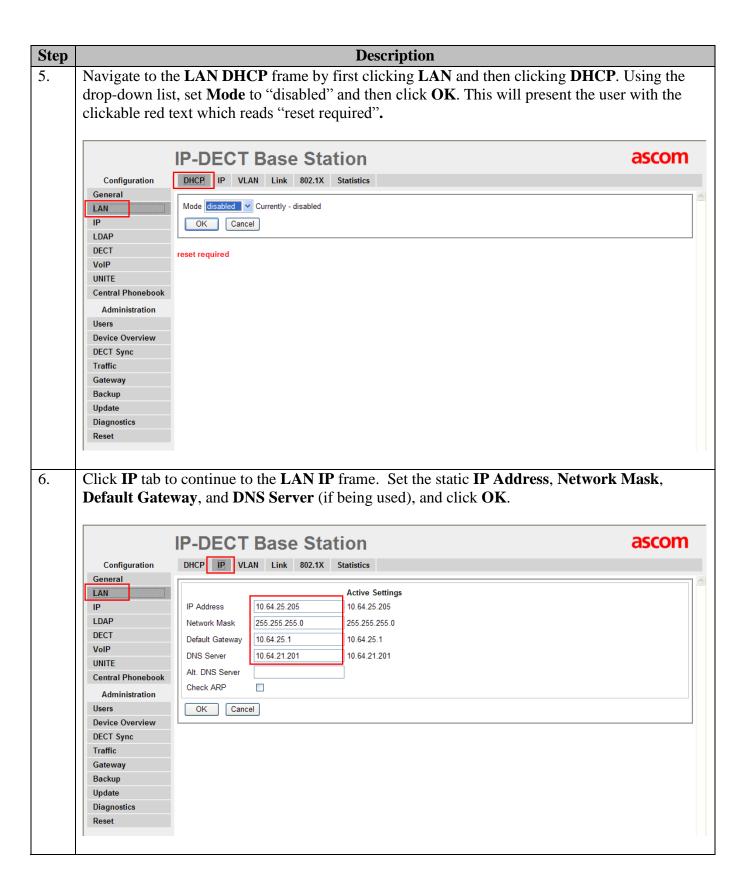

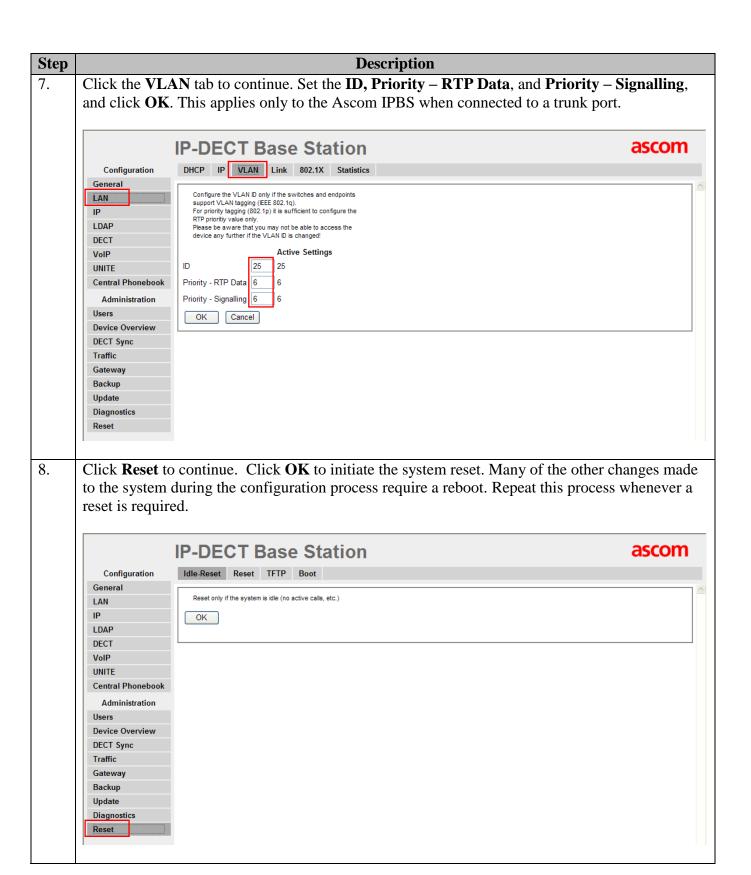

**Description** Step After the Ascom wireless IP-DECT Base Station (Avaya-1) has rebooted, navigate to the LDAP 9. **Server** frame by clicking **LDAP** and then clicking **Server**. The "ldap-guest" account is a default system account. Configure User using the Device Name used in Step 4. Configure the Password field with the Password used in Step 4. Check the Write Access check box for the "Avaya-1" user account and then click **OK** to continue. LDAP replication is configured in order to copy user information to a Standby Master (please refer to Ascom documentation). ascom **IP-DECT Base Station** Server Server-Status Replicator Replicator-Status Expert Configuration General Write Access Password LAN Idap-guest •••• ••••• V LDAP Avaya-1 DECT VolP OK Cancel UNITE Central Phonebook Administration **Device Overview DECT Sync** Traffic Gateway Backup Update Diagnostics

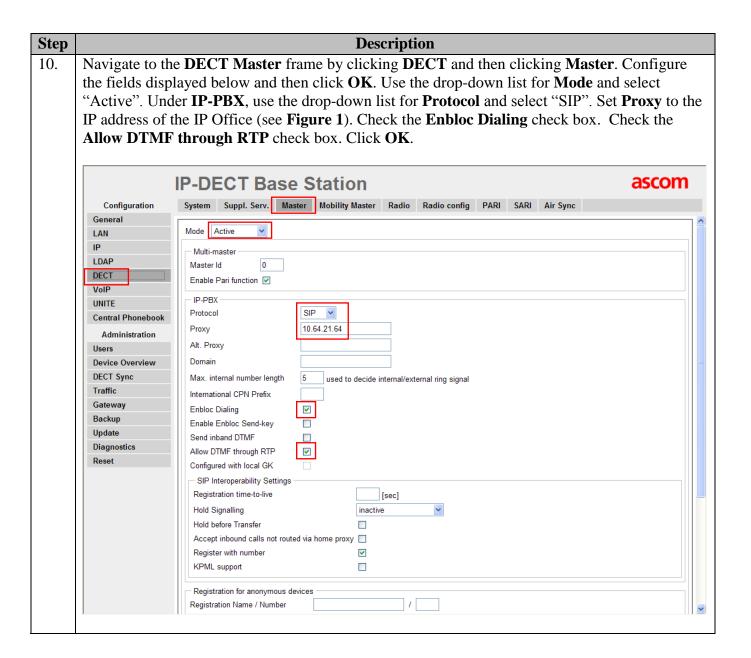

# **Step Description** 11. Click System tab to continue. For System Name, enter the Device Name used in Step 4. **Password** is the Password used in **Step 4**. The box below **Password** is to confirm the password and the value configured for **Password** field must be entered here. Using the drop-down list for Subscriptions and select "With System AC". This enables the system to use the Authentication Code when challenging DECT handsets during registration. The **Authentication Code** is a numerical code that every DECT handset will need to use to subscribe to this system. In the sample configuration, "1234" was used. Use the drop-down list for **Tones** and select "US". Use the drop-down list for **Default Language** and select "English". Use the drop-down list for **Frequency** and select "North America". Check the **0,1,2,3** and **4** check boxes. The **Enabled Carriers** check boxes enable the DECT handsets to use different channels or frequencies when transmitting. Check the **Local R-Key** Handling check box. Use the drop-down list for **Coder** and select "G711u". Ensure that the codec chosen matches the codec configured on the IP Office. Click the **OK** button. **Note:** The G.729A codecs are set the same way.

**IP-DECT Base Station** ascom System Suppl. Serv. Master Mobility Master Radio Radio config PARI SARI Air Sync Configuration General System Name Avaya-1 LAN ΙP Password ••••• LDAP Confirm Password ••••• DECT Subscriptions With System AC > VolP 1234 Authentication Code UNITE US Tones Central Phonebook Default Language English Administration Frequency Users 0 1 2 3 4 5 6 7 8 9 **Device Overview Enabled Carriers DECT Sync** Local R-Key Handling Traffic No Transfer on Hangup Gateway No On-Hold Display Backup G711u Undate Coder Frame (ms) 20 Exclusive SC Diagnostics Secure RTP Reset OK Cancel

**Description Step** 12. Navigate to the **DECT Suppl. Serv.** frame by clicking **DECT** and then clicking **Suppl. Serv.**. Check the **Enable Supplementary Services** check box. For compliance testing, the Avaya PBX handled most of the features listed, so these functions were disabled on the Ascom Base Station. Disable the following, Call Forwarding Unconditional, Call Forwarding Busy, Call Forwarding No Reply, Do not Disturb, Call Completion Busy Subscriber and Logout User. Using the drop-down list for **MWI Mode**, select "Fixed interrogate and fixed notify number". For MWI Interrogate Number, MWI Notify Number and Local Clear of MWI, enter the extension used for the pilot number of Voicemail Pro. In the sample configuration, \*17 was used Click **OK** to continue. **IP-DECT Base Station** ascom System Suppl. Serv. Master Mobility Master Radio Radio config PARI SARI Air Sync Configuration General ☑ Enable Supplementary Services LAN Deactivate Disable LDAP Call Forwarding Unconditional V DECT V Call Forwarding Busy VolP **V** Call Forwarding No Reply UNITE **v** Do Not Disturb Central Phonebook Call Waiting \*43# #43# Administration **V** Call Completion Busy Subscriber V **Device Overview** Logout User **DECT Sync** Traffic Clear Local Setting Gateway MWI Mode Fixed interrogate and fixed notify number Backup MWI Interrogate Number \*17 Update \*17 MWI Notify Number Diagnostics Local Clear of MWI OK Cancel

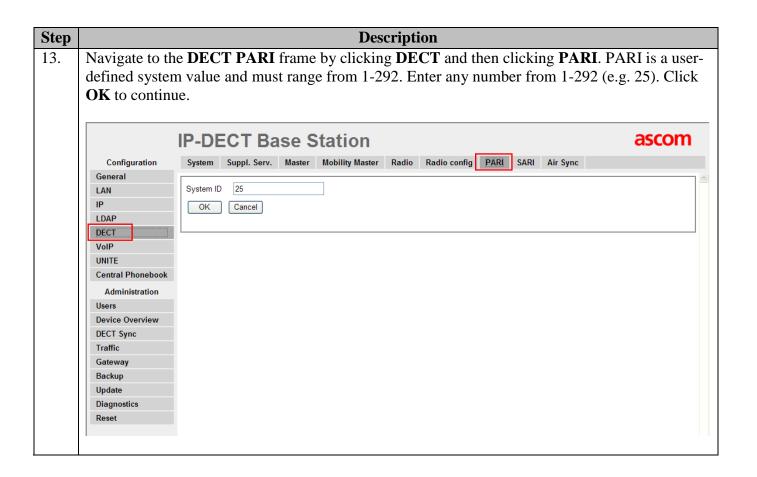

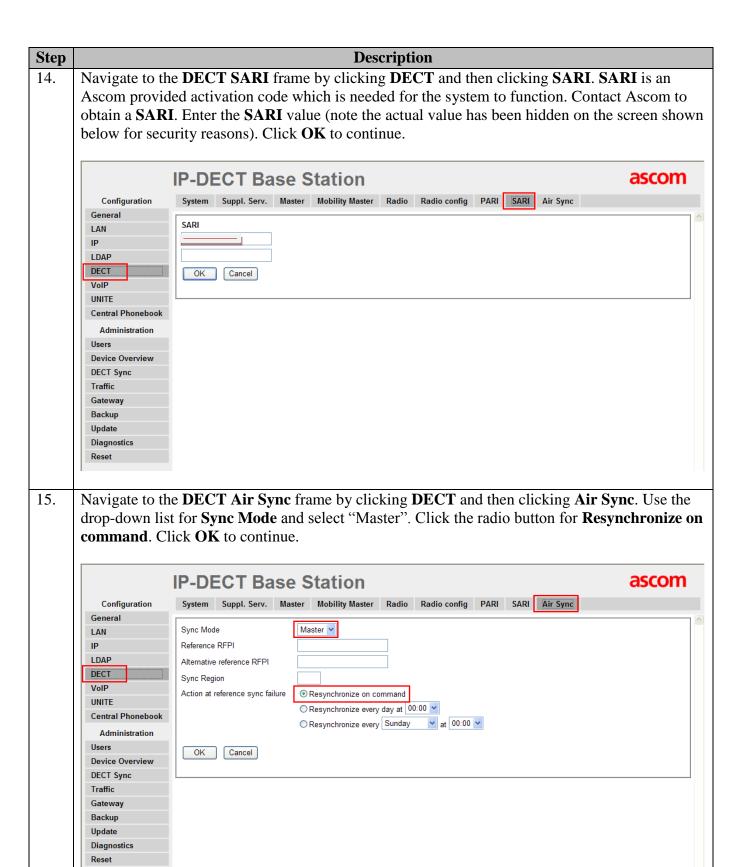

Step **Description** Navigate to the Users frame by clicking Users and then clicking Users. The Park value is 16. displayed. This value is needed when programming Ascom wireless DECT handsets. The PARK information is similar to an SSID in an 802.11 wireless environment. Note, the PARK information is derived from the SARI and should be obtained from an Ascom associate (note the actual **PARK** and **PARK** 3<sup>rd</sup> **pty** values have been hidden on the screen shown below for security reasons). Click the **new** link to provision a new user account. **IP-DECT Base Station** ascom Users Anonymous Configuration General PARK LAN PARK 3rd pty LDAP Master Id DECT VolP UNITE Central Phonebook Administration Users Device Overview **DECT Sync** Traffic Gateway Backup Update Diagnostics Reset

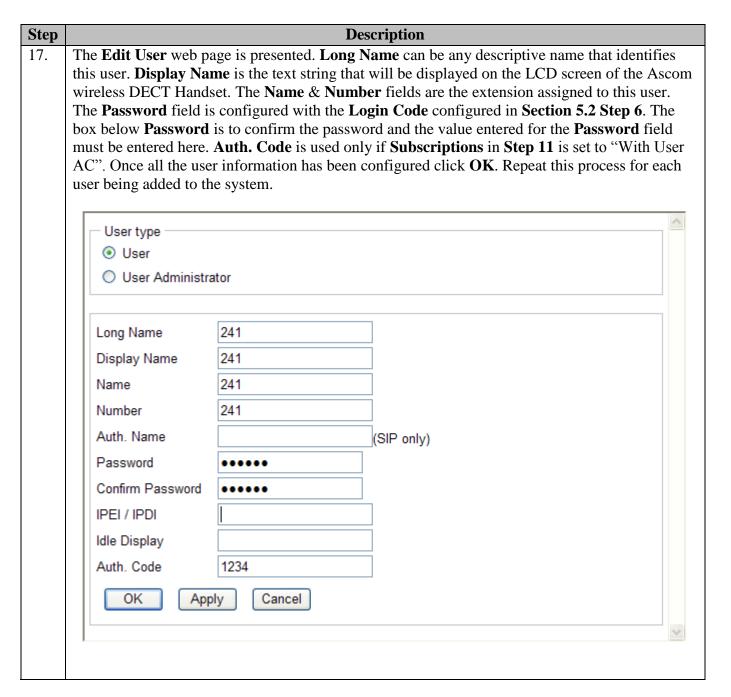

# 6.2. Configure Ascom wireless DECT Handset

Refer to the Ascom documentation **Section 9** to obtain information on the procedures for subscribing and registering the Ascom wireless DECT Handsets to the Ascom wireless IP-DECT Base Station.

# 7. Verification Steps

## 7.1. Ascom wireless DECT Handset Registration Verification

The following steps can be used to ascertain the registration state of the Ascom wireless DECT Handsets that the Ascom wireless IP-DECT Base Station is configured to support.

From a web browser, open a connection to the Ascom wireless IP-DECT Master Base Station (see **Section 6.1 Steps 1** and **2**). Navigate to the **Users** frame by clicking **Users**, then clicking **Users**. Click the **show** link. A **Registration** state of "Pending" (Not Shown) indicates an Ascom wireless DECT Handset has not registered to the Ascom wireless IP-DECT Base Station. A **Registration** state of "Subscribed" indicates that an Ascom wireless DECT Handset has connected to the Ascom wireless IP-DECT Base Station and requested the use of that particular extension. A **Registration** state that displays the IP Address of the IP Office indicates the extension has successfully registered to both the Ascom wireless IP-DECT Base Station and IP Office.

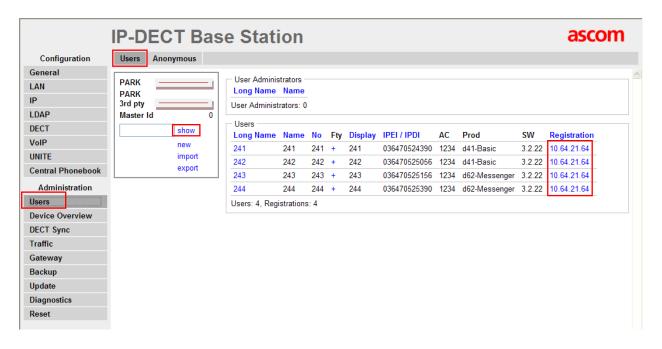

#### 7.2. Ascom wireless DECT Handset Function Verification

The following steps can be used to verify proper operation of the Ascom wireless DECT Handsets.

- Place calls from the Ascom wireless DECT Handsets and verify two-way audio.
- Place a call to the Ascom wireless DECT Handsets, allow the call to be directed to voicemail, leave a voicemail message and verify the MWI message is received.
- Using each Ascom wireless DECT Handset that received a voicemail, connect to the voicemail system to retrieve the voicemail and verify the MWI clears.
- Place calls to the Ascom wireless DECT Handsets and exercise calling features such as transfer and hold.
- The specific calling features that were verified to operate correctly include transfer (attended and unattended), hold/return from hold, call waiting, caller ID operation, call forwarding, call park & pickup, twinning, voicemail using Voicemail Pro and Message Waiting Indicator (MWI).

#### 8. Conclusion

These Application Notes illustrate the procedures necessary for configuring the Ascom wireless IP-DECT SIP Solution comprised of the Ascom wireless IP-DECT Base Station and Ascom wireless DECT Handsets with Avaya IP Office in a converged Voice over IP and Data Network. The test case results are described in **Section 2.2**.

### 9. Additional References

This section references documentation relevant to these Application Notes. In general, Avaya product documentation is available at <a href="http://support.avaya.com">http://support.avaya.com</a>.

- 1. IP Office Installation Manual, May 22, 2011, Document Number 15-601042.
- 2. IP Office Manager, May 22, 2011, Document Number 15-601011.
- 3. System Status Application, February 12, 2010, Document Number 15-601758.
- 4. Voicemail Pro: Installation Manual, May 1, 2011.
- 5. Voicemail Pro: Administration Manual, May 1, 2011, Document Number 15-601063.
- 6. IP Office System Monitor, November 28, 2008, Document Number 15-601019.

Ascom product documentation is available at <a href="https://www.ascom-ws.com/AscomPartnerWeb/Templates/WebLogin.aspx">https://www.ascom-ws.com/AscomPartnerWeb/Templates/WebLogin.aspx</a> (requires login).

- 7. Installation and Operation Manual IP-DECT Base Station and IP-DECT Gateway (software version 4.1.x) (TD 92579EN)
- 8. System Description Ascom IP-DECT System (TD 92375EN)
- 9. System Planning Ascom IP-DECT System (TD 92422GB)

#### ©2012 Avaya Inc. All Rights Reserved.

Avaya and the Avaya Logo are trademarks of Avaya Inc. All trademarks identified by ® and TM are registered trademarks or trademarks, respectively, of Avaya Inc. All other trademarks are the property of their respective owners. The information provided in these Application Notes is subject to change without notice. The configurations, technical data, and recommendations provided in these Application Notes are believed to be accurate and dependable, but are presented without express or implied warranty. Users are responsible for their application of any products specified in these Application Notes.

Please e-mail any questions or comments pertaining to these Application Notes along with the full title name and filename, located in the lower right corner, directly to the Avaya DevConnect Program at <a href="mailto:devconnect@avaya.com">devconnect@avaya.com</a>.